Katedra Informatyki i Automatyki PRz

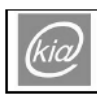

Katedra Informatyki i Automatyki Politechnika Rzeszowska ww.kia.orz-rzeszow.ol

# **1. Administrowanie baz**ą **danych Oracle**

## **1.1. Wprowadzenie**

Duże bazy danych pracują zwykle w konfiguracji klient-serwer. W środowisku sieciowym oznacza to, że komputer pracujący jako serwer bazy danych odpowiada na zapytania kierowane ze stacji użytkowników – klientów bazy (Rys. 1.1). Zapytania te są najczęściej generowane automatycznie przez oprogramowanie użytkowe klienta.

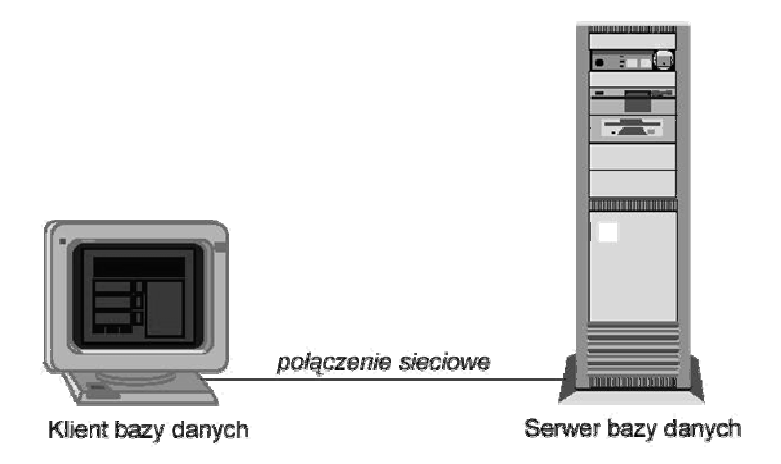

Rys. 1.1. Architektura typu klient-serwer w środowisku sieciowym

Oprogramowanie zainstalowane na stacji klienta umożliwia formułowanie i wysyłanie do bazy zapytań języka SQL. Na komputerze pracującym jako serwer znajdują się pliki bazy danych oraz oprogramowanie umożliwiające dostęp do zapisanych tam informacji. Ponadto serwer bazy danych przy pomocy

systemu zarządzania bazą danych (SZBD) dba o spójność i bezpieczeństwo bazy danych.

### **1.2. Enterprise Manager Console**

Enterprise Manager Console jest zintegrowanym graficznym narzędziem pozwalającym w prosty sposób administrować bazą danych Oracle **Bł**ą**d! Nie mo**Ŝ**na odnale**źć ź**ródła odwołania.**. Składa się z siedmiu modułów, które są umieszczone jeden pod drugim w formie rozwijanego drzewa, dzięki czemu poruszanie się pomiędzy nimi i ich funkcjami jest bardzo wygodne. Po prawej stronie ekranu wyświetlane są informacje oraz elementy związane z wykonywanym zadaniem.

W skład Enterprise Manager Console wchodzą moduły zarządzające: *Instance, Schema, Security, Storage, Distributed, Warehouse, Workspace, XML Database.* Zostaną one scharakteryzowane poniżej.

• *Instance Management* – służy do monitorowania i zarządzania procesami w bazie danych. Pozwala między innymi na:

- otwieranie i zamykanie bazy danych,
- przeglądanie i edycję wartości inicjowanych parametrów,
- oglądanie aktualnych sesji SQL,
- zarządzanie różnymi przechowywanymi konfiguracjami,
- zarządzanie CPU i równoległymi źródłami w bazie danych,
- zarządzanie sesjami użytkowników,
- monitorowanie długo wykonywanych operacji.

• *Schema Management* – pozwala na tworzenie, zamianę lub usuwanie schematów obiektów takich jak: tabele, widoki, indeksy, procedury i funkcje oraz pakiety składowane, sekwencje, typy. Ponadto wspomaga takie zadania jak partycjonowanie tabel i indeksów, indeksowanie i organizowanie tabel.

• *Security Management* – pozwala autoryzowanemu administratorowi na zarządzanie użytkownikami bazy danych, np. tworzenie, zmienianie i usuwanie, określanie ról i profili, nadawanie przywilejów oraz kontrolowanie dostępu do obiektów bazy. Pozwala także użytkownikom na przydzielanie i odbieranie praw do swoich danych innym osobom.

• *Storage Management* – pozwala na tworzenie i składowanie obiektów takich jak przestrzennych tablic, plików danych itp. Można z jego pomocą także archiwizować dane.

• *Distributed Database Management* – pozwala na zarządzanie sprzecznymi transakcjami, tworzenie i usuwanie linków do baz danych, używanie strumieni do replikacji baz, zarządzanie zaawansowanymi kolejkami wiadomości, sterowanie replikacjami typu multi-master.

• *Warehouse Management* – zarządzanie hurtowniami danych. Hurtownia danych jest to baza danych która jest zaprojektowana dla wykonywania zapytań i tworzenia analiz, częściej niż dla przetwarzania transakcyjnego.

• *Workspace Management* – zarządzanie przestrzeniami projektowymi (ang. *workspace*) . Przestrzeń projektowa jest wirtualnym środowiskiem, które jeden lub więcej użytkowników może wymieniać między sobą. Workspace Management zezwala na: włączanie lub wyłączanie wersjonowania tabel, tworzenie, edycję i usuwanie przestrzeni projektowych, cofanie lub odświeżanie przestrzeni potomnych, zobaczenie różnic pomiędzy dwoma przestrzeniami, zarządzanie prawami dla przestrzeni.

• *XML Database Management* – Oracle dostarcza wsparcia dla baz opartych na XML-u, Umożliwia konfigurację Bazy XML, tworzenie zasobów w Bazach XML a także stosowanie uprawnień dla nich, tworzenie tabel i widoków opartych na bazach XML-owych.

### **1.3. Obiekty lokalnej bazy danych**

#### **1.3.1 U**Ŝ**ytkownicy**

Każdy użytkownik bazy ma imienne, chronione hasłem konto. Zapewnia to bezpieczeństwo danych oraz pozwala zbudować odpowiedni system uprawnień (ról i przywilejów). Wszystkie obiekty bazy posiadają właściciela (OWNER), który decyduje o udostępnieniu obiektów innym użytkownikom bazy. W lokalnej bazie można wyróżnić m.in. następujących użytkowników:

- SYS użytkownik systemowy występujący w każdej bazie danych Oracle; jest on właścicielem słownika bazy,
- SYSTEM użytkownik systemowy występujący w każdej bazie danych ORACLE; jest pierwszym administratorem bazy,
- SCOTT przykładowy użytkownik testowy bazy Oracle.

### **1.3.2 Tablice**

Wszystkie dane przechowywane w bazie danych Oracle są zapisywane w postaci tablic. Tablica jest identyfikowana w bazie przez unikatową w zbiorze obiektów danego użytkownika nazwę. Różni użytkownicy mogą zatem posiadać tablice o tej samej nazwie i innej zawartości, co jest możliwe dzięki identyfikowaniu obiektów w bazie nie tylko przez ich nazwę ale także przez nazwę właściciela. Przykładowo SCOTT.EMP oznacza tablicę EMP, której właścicielem jest użytkownik SCOTT.

### **1.4. Praca z Enterprise Manager Console**

### **1.4.1 Uruchomienie aplikacji i logowanie do bazy danych**

1. Wybrać program *Enterprise Manager Console* z Menu Start.

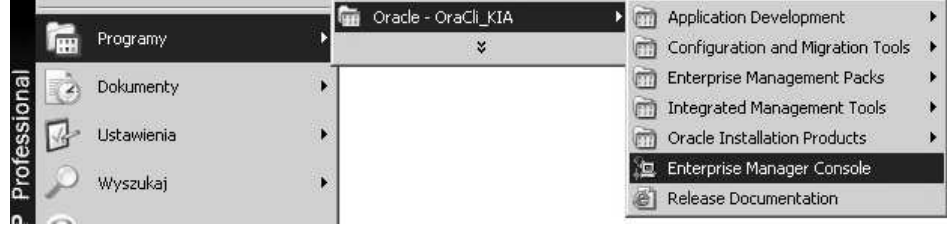

- 2. Gdyby pojawiło się okno, z opcjami *Launch … standalone* lub *Login …*  serwer, należy wybrać pierwszą z nich i nacisnąć przycisk OK.
- 3. Ukaże się główny panel programu, w którym należy spróbować

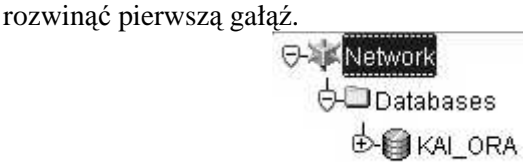

4. Przed uzyskaniem dostępu do bazy należy wypełnić odpowiednie pola

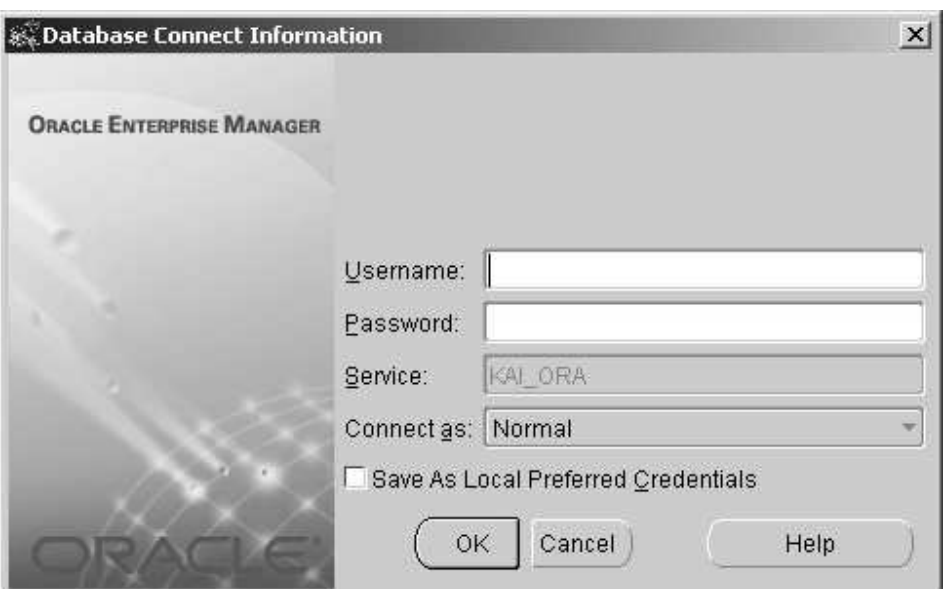

w oknie logowania (Rys. 1.2)1.

Rys. 1.2. Okno logowania do bazy Oracle

5. Po poprawnym zalogowaniu drzewo zostanie rozwinięte, ukazując poszczególne moduły programu (Rys. 1.3).

#### **1.4.2 Tworzenie nowych tabel**

Utworzyć w bazie danych nowe tablice *pracownik*, *zespół* i *etat* przyjmując schematy relacji odpowiednio jak w Tab. 1.1, Tab. 1.2 i Tab. 1.3.

- 1. Rozwinąć gałąź *Schema*, a następnie *Table*.
- 2. Kliknąć prawym przyciskiem myszy w dowolnym miejscu rozwiniętej gałęzi i wybierać opcję *Create Using Wizard…* Otworzy się kreator, który krok po kroku prowadzi przez proces tworzenia nowej tabeli.

<sup>1</sup> W laboratorium KIA PRz należy zalogować się jako studxx, gdzie *xx* oznacza numer

01...20 z hasłem *student*

l

Katedra Informatyki i Automatyki PRz

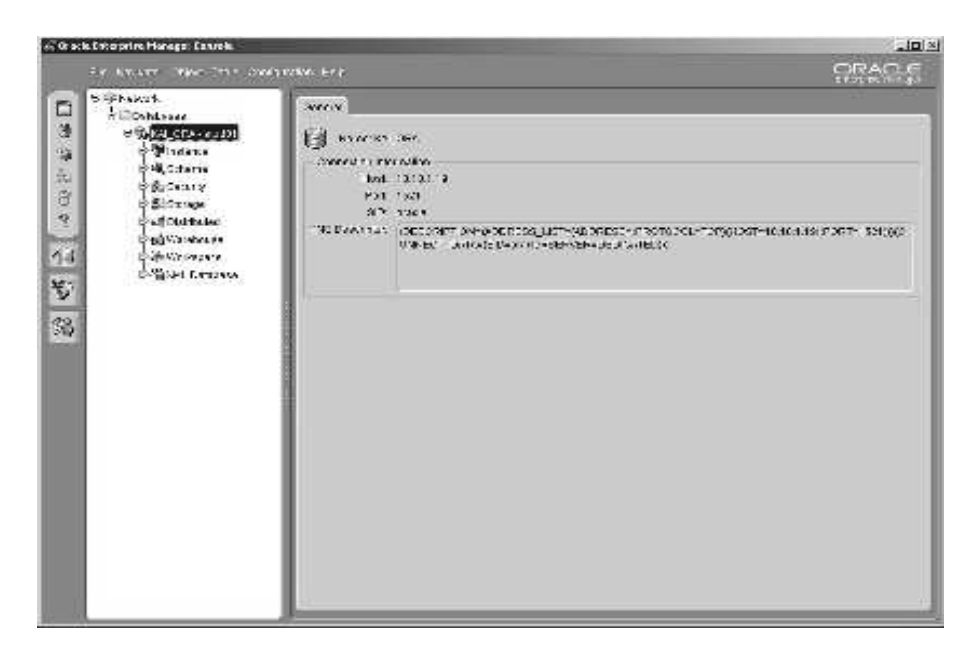

Rys. 1.3. Okno główne Oracle Enterprise Manager po zalogowaniu do bazy

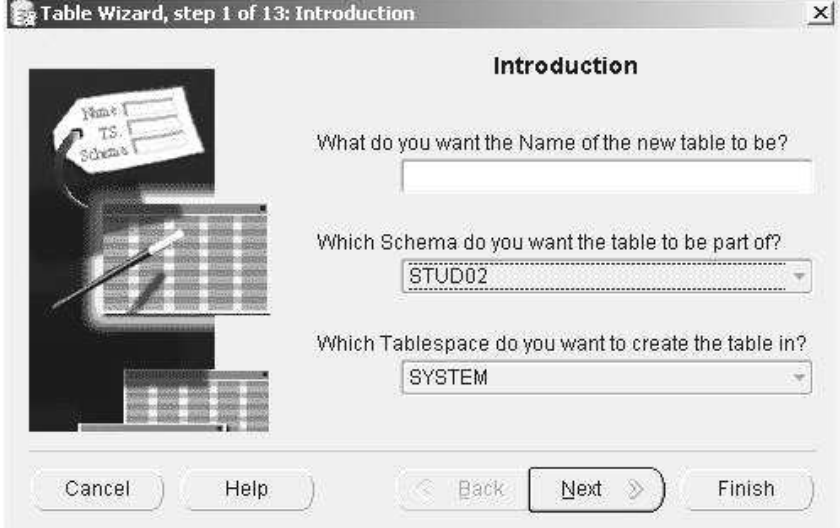

Rys. 1.4. Tworzenie nowej tabeli za pomocą kreatora

- 3. Przeanalizować schematy relacji *pracownik* (Tab. 1.1), *zespół* (Tab. 1.2) i *etat* (Tab. 1.3). Zwrócić uwagę na referencje i na tej podstawie zdecydować o kolejności tworzenia tabel.
- 4. Na kolejnych stronach kreatora należy:
	- wprowadzić nazwę tabeli (Rys. 1.4),
	- wprowadzić atrybuty i typy (Rys. 1.5),
	- wskazać klucz podstawowy,
	- określić, które atrybuty są obowiązkowe lub unikalne,
	- zdefiniować referencje (klucze obce)
	- wprowadzić ograniczenia atrybutów i wartości domyślne, jak podano w kolumnie *Ograniczenia integralno*ś*ciowe*.

| <b>Atrybut</b>  | Typ (rozmiar) | Ograniczenia integralnościowe                  |  |  |  |
|-----------------|---------------|------------------------------------------------|--|--|--|
| <b>NUMER</b>    | NUMBER(4)     | klucz podstawowy                               |  |  |  |
| <b>NAZWISKO</b> | VARCHAR2(15)  | atrybut obowiązkowy                            |  |  |  |
| <b>ETAT</b>     | VARCHAR2(10)  | referencja do atrybutu NAZWA relacji ETAT      |  |  |  |
| <b>SZEF</b>     | NUMBER(4)     | referencja do atrybutu NUMER relacji PRACOWNIK |  |  |  |
| PRACUJE_OD      | <b>DATE</b>   | domyślna wartość bieżącej daty                 |  |  |  |
| PŁACA_POD       | NUMBER(6,2)   |                                                |  |  |  |
| PŁACA DOD       | NUMBER(6,2)   | domyślna wartość 0                             |  |  |  |
| <b>ID ZESP</b>  | NUMBER(2)     | referencja do atrybutu ID_ZESP relacji ZESPÓŁ  |  |  |  |

Tab. 1.1. Schemat relacji *pracownik*

Tab. 1.2. Schemat relacji *zespół*

| Atrybut        | Typ (rozmiar) | Ograniczenia integralnościowe    |  |  |
|----------------|---------------|----------------------------------|--|--|
| <b>ID ZESP</b> | NUMBER(2)     | klucz podstawowy                 |  |  |
| <b>NAZWA</b>   |               | VARCHAR2(20) atrybut obowiązkowy |  |  |
| <b>ADRES</b>   | VARCHAR2(20)  |                                  |  |  |

Tab. 1.3. Schemat relacji *etat*

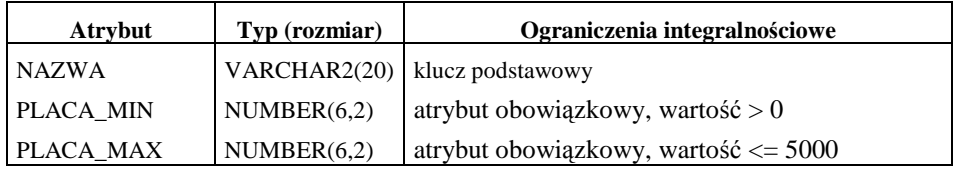

- 5. Po zakończeniu definiowania nowej tabeli nacisnąć *Finish*. Przy braku błędów utworzona zostanie nowa tabela widoczna w gałęzi *Table*.
- 6. W podobny sposób utworzyć pozostałe tabele.

Uwaga: Nie można za pomocą kreatora stworzyć referencji do atrybutu NUMER relacji PRACOWNIK. Należy to zrobić po stworzeniu tabeli zaznaczając ją i przyciskając zakładkę *Constraints* lub wybierając z menu kontekstowego opcję *Design* (tryb ręczny tworzenia lub modyfikacji struktury tabeli).

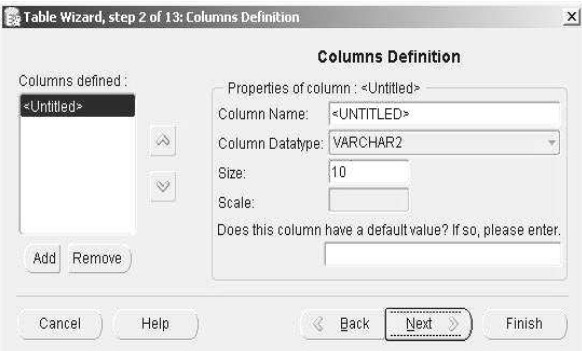

Rys. 1.5. Wprowadzanie atrybutów i typów nowej tabeli

### **1.4.3 Wprowadzanie danych**

Wypełnić tablice *pracownik*, *zespół* i *etat* wartościami podanymi w Tab. 1.1, Tab. 1.2 i Tab. 1.3.

- 1. Na podstawie powiązań tabeli zdecydować o kolejności wprowadzania danych do tabel.
- 2. Kliknąć prawym klawiszem myszy na tablicy, do której wprowadzane będą dane i z menu kontekstowego wybrać opcję *Table Data Editor…*

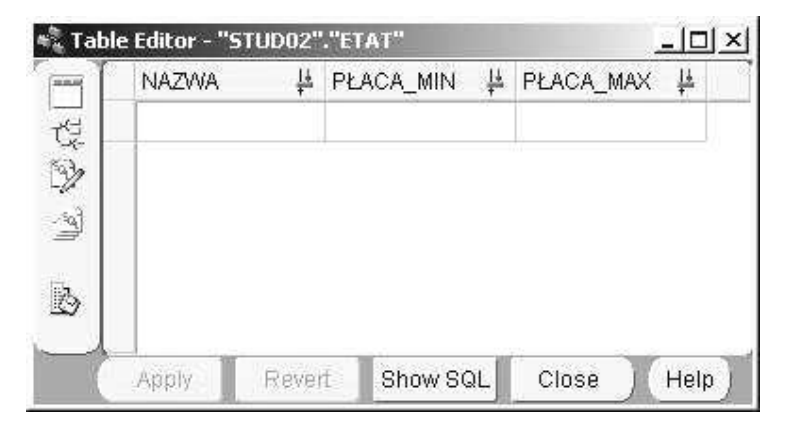

Rys. 1.6. Wprowadzanie danych do tabel w oknie *Table Editor*

- 3. W oknie *Table Editor* (Rys. 1.6) wprowadzić dane rekordu i zatwierdzić przyciskiem *Apply*.
- 4. Podobnie postępować dla pozostałych danych i tabel.

|      | <b>NUMER NAZWISKO</b> | <b>ETAT</b>       | <b>SZEF</b> | PRACUJE         | PLACA PLACA |            | <b>ID ZESP</b> |
|------|-----------------------|-------------------|-------------|-----------------|-------------|------------|----------------|
|      |                       |                   |             | <b>OD</b>       | POD         | <b>DOD</b> |                |
| 1000 | <b>LECH</b>           | <b>DYREKTOR</b>   |             | 01-STY-71       | 3160        | 570        | 10             |
| 1080 | <b>KOLIBEREK</b>      | <b>SEKRETARKA</b> | 1000        | 20-LUT-83       | 1150        |            | 10             |
| 1010 | <b>PODGAJNY</b>       | <b>PROFESOR</b>   | 1000        | 01-MAJ-75       | 2180        | 420        | 20             |
| 1040 | <b>RUS</b>            | <b>ADIUNKT</b>    | 1010        | 15-WRZ-79       | 1750        |            | 20             |
| 1070 | <b>MSZYŃSKI</b>       | <b>ADIUNKT</b>    | 1010        | 01-MAJ-85       | 1600        |            | 20             |
| 1060 | <b>MISIECKI</b>       | <b>ASYSTENT</b>   | 1010        | $01-MAR-85$     | 1400        |            | 20             |
| 1090 | <b>PALUSZ</b>         | <b>ASYSTENT</b>   | 1040        | 15-WRZ-89       | 1200        |            | 20             |
| 1020 | <b>DELCKI</b>         | <b>PROFESOR</b>   | 1000        | $01-WRZ-77$     | 2050        | 270        | 30             |
| 1030 | <b>MALEJA</b>         | <b>ADIUNKT</b>    | 1020        | $01 - LIP - 68$ | 1750        |            | 30             |
| 1100 | WARSKI                | <b>ASYSTENT</b>   | 1030        | 16-LIP-87       | 1350        |            | 30             |
| 1110 | <b>RAJSKI</b>         | <b>STAŻYSTA</b>   | 1030        | $01$ -LIP-90    | 900         |            | 30             |
| 1050 | <b>LUBICZ</b>         | <b>ADIUNKT</b>    | 1000        | 01-WRZ-83       | 1780        |            | 40             |
| 1120 | <b>ORKA</b>           | <b>ASYSTENT</b>   | 1050        | 01-KWI-88       | 1350        |            | 40             |
| 1130 | <b>KOLSKI</b>         | <b>STAŻYSTA</b>   | 1050        | 01-WRZ-91       | 900         |            | 40             |

Tab. 1.4. Dane tabeli *pracownik* 

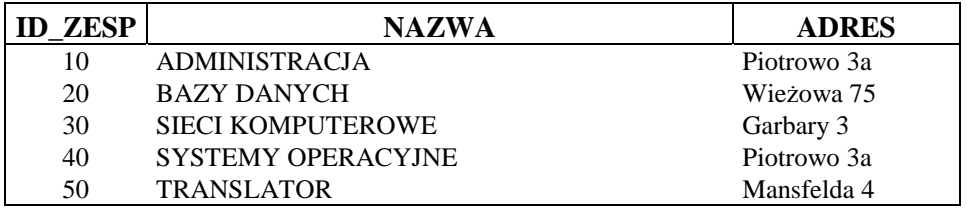

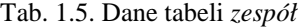

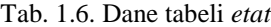

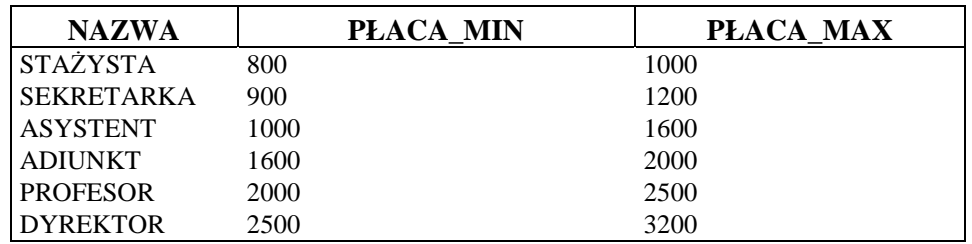

### 1.4.4 **Zarządzanie prawami użytkowników**

Nadać wybranemu użytkownikowi (np. SCOTT) uprawnienia do przeglądania tabeli *pracownik*.

- 1. Za pomocą modułu *Security* wyświetlić role i przywileje jakie posiada w bazie danych użytkownik SCOTT.
- 2. Kliknąć prawym przyciskiem myszy na tablicy *pracownik* i z rozwiniętego menu wybrać *Grant Privileges On....*.
- 3. W górnej liście zaznaczyć właściwe uprawnienia, w dolnej wybrać użytkownika, po czym nacisnąć OK.

### Katedra Informatyki i Automatyki PRz

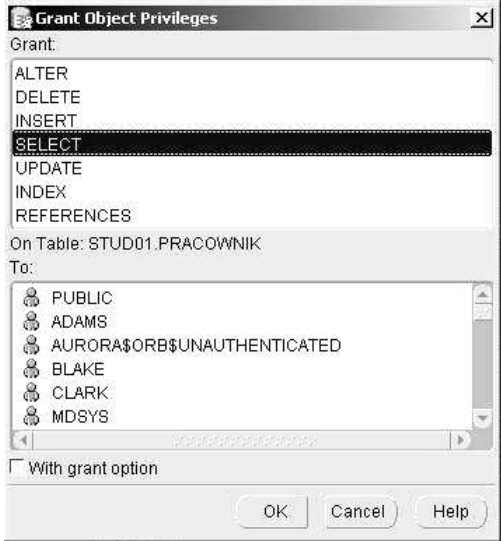

Rys. 1.7. Nadawanie uprawnień do tabeli